## Anleitung

## Registrierung eBill-Portal für bestehende E-Rechnung-Kunden

Mit dieser Anleitung registrieren Sie sich für die neue Schweizer E-Rechnungslösung in wenigen Schritten. Nach der Registrierung rufen Sie das Portal jeweils direkt aus dem E-Banking ohne Eingabe von Zugangsdaten auf.

1. Wählen Sie auf der E-Banking Startseite oder unter Zahlungen den Link «Bestehendes E-Rechnungskonto für neue E-Rechnung registrieren».

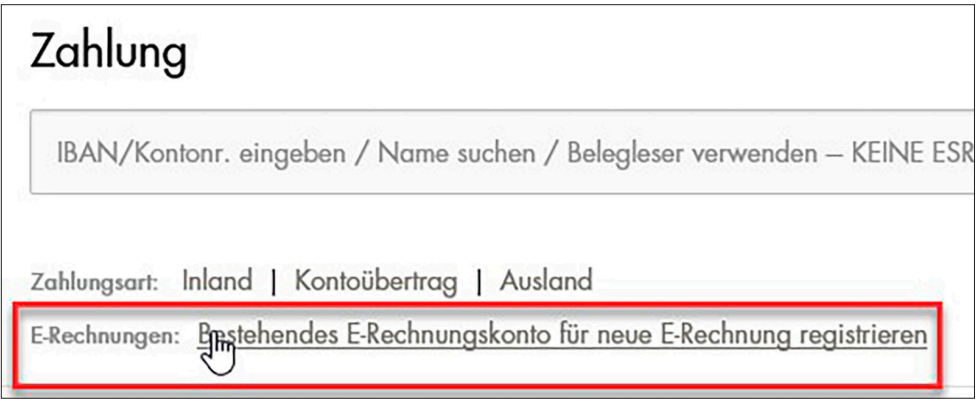

2. Anschliessend wählen Sie für «E-Rechnung registrieren».

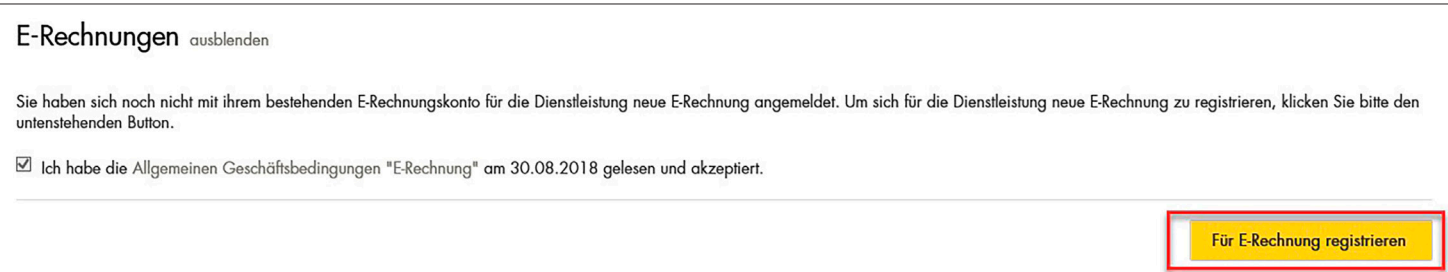

3. Aktivieren Sie Ihre Belastungskonten und wählen Sie anschliessend den Link «zum E-Rechnungsportal».

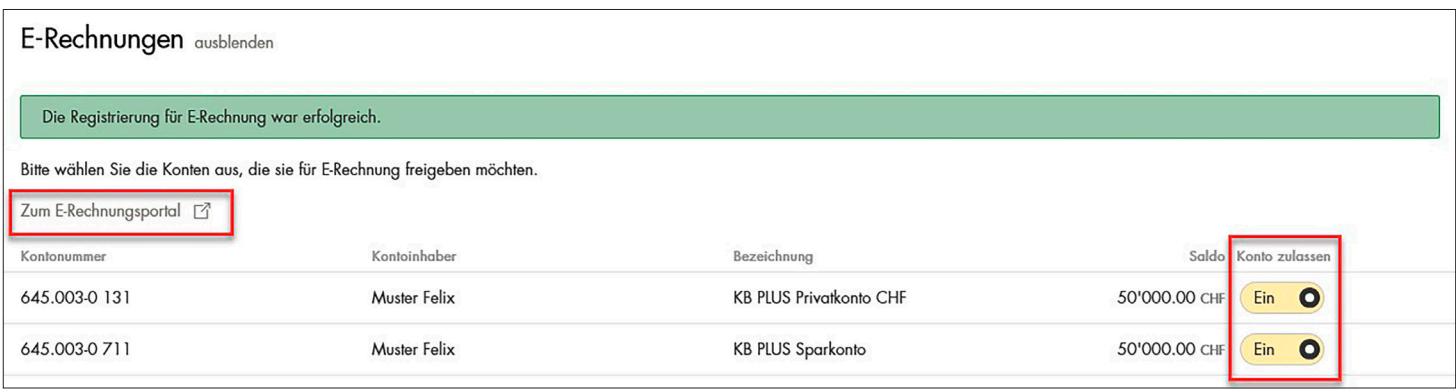

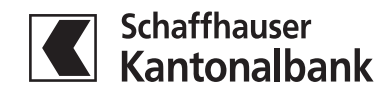

## Anleitung

Registrierung eBill-Portal für bestehende E-Rechnung-Kunden

4. Auf dem eBill-Portal erfassen Sie Ihre E-Mail-Adresse und bestätigen die Eingabe durch Anklicken des Buttons «Aktivieren».

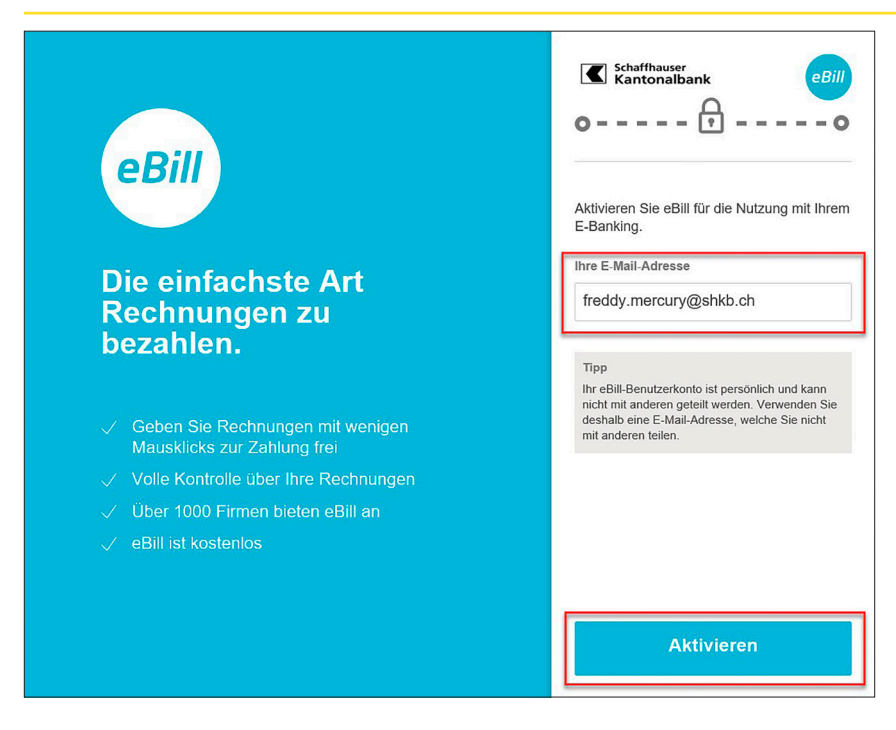

5. Bestehende E-Rechnungen werden neu im eBill-Portal angezeigt und können hier verarbeitet werden.

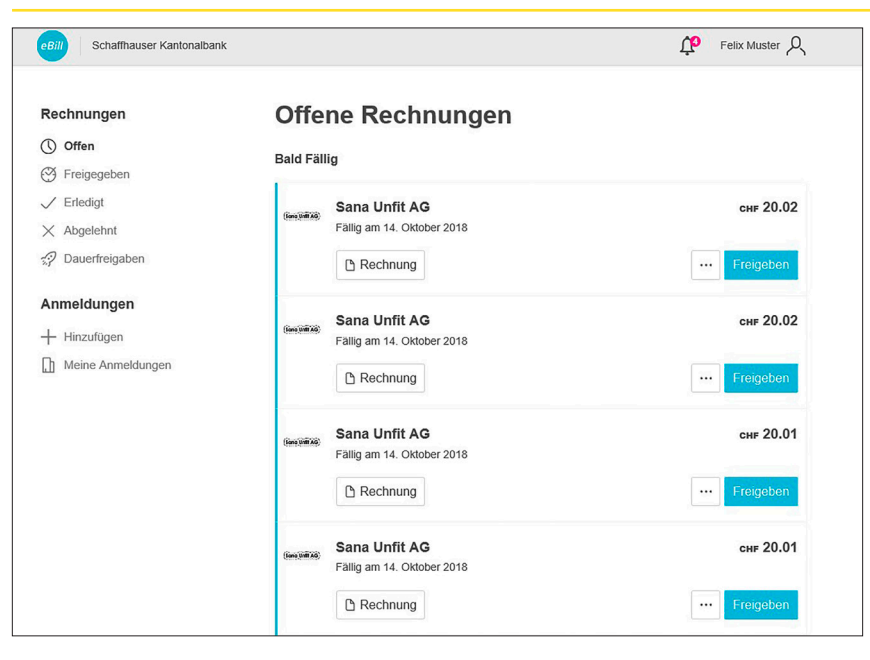

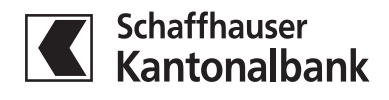

## Anleitung Registrierung eBill-Portal für bestehende E-Rechnung-Kunden

6. Achtung: Bisherige Dauerfreigaben werden nicht übernommen und müssen im eBill-Portal neu erfasst werden.

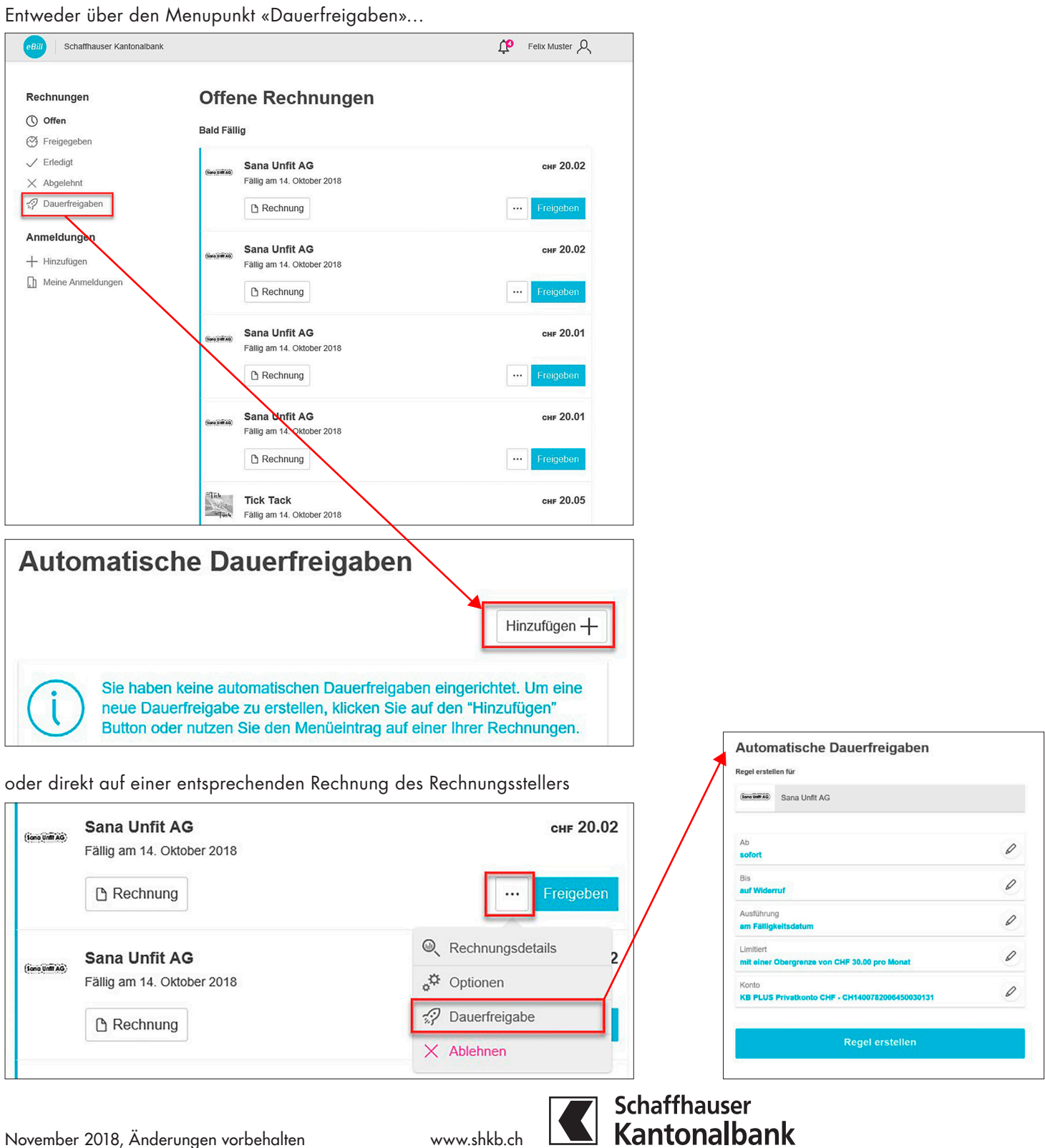